Guida rapida

# **CANHEADdirect**

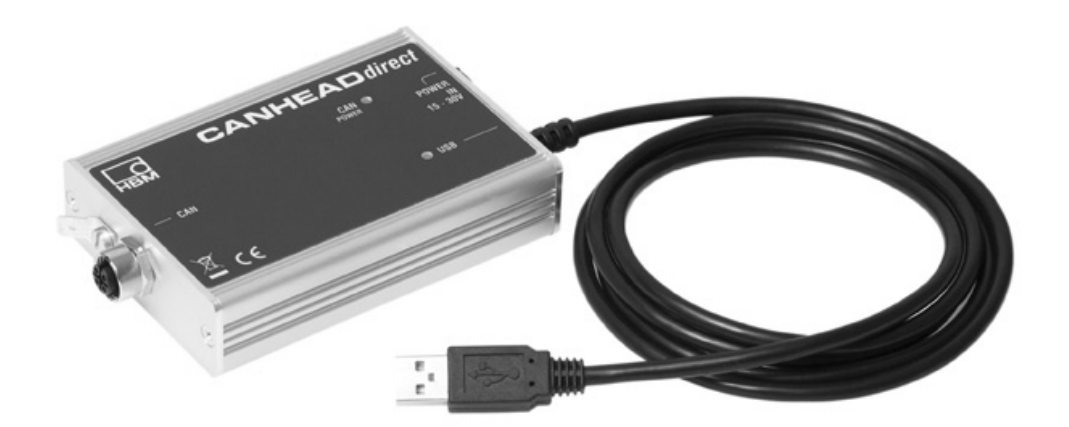

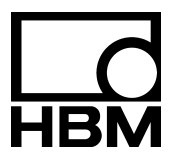

I2899-1.0 it

Tutti i marchi di fabbrica od i nomi di fabbrica citati in questo manuale si riferiscono ai relativi prodotti od ai relativi propietari dei marchi. Pertanto, la HOTTINGER BALDWIN MESSTECHNIK GMBH non ha alcun interesse in detti marchi o nomi di fabbrica se non nei propri.

# **Contenuto Pagina**

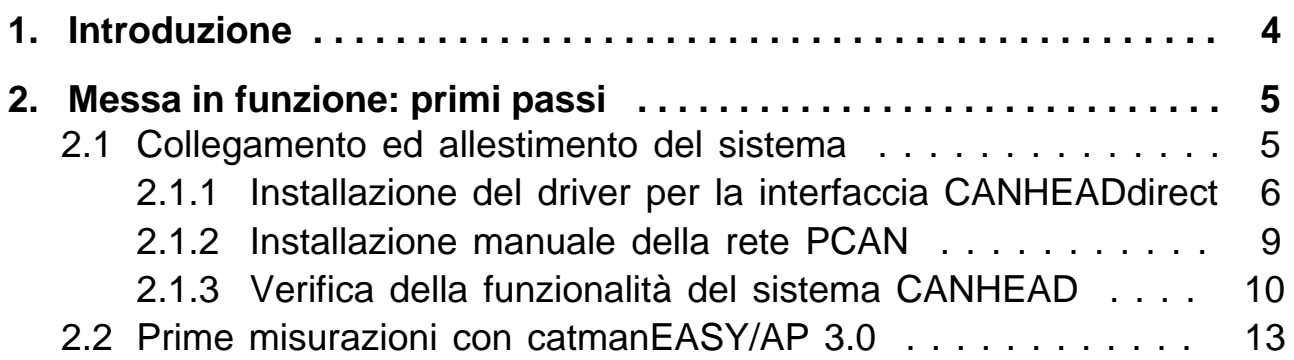

#### <span id="page-3-0"></span>**1. Introduzione**

#### **Osservare le norme sulla sicurezza descritte nei manuali di istruzione di CANHEAD.**

Questa guida rapida è intesa per la veloce messa in funzione di uno o più moduli CANHEAD.

Informazioni più dettagliate si trovano in:

− Manuale di istruzione CANHEAD (documento PDF) nel CD di sistema in dotazione.

La guida rapida mostra

- come usare il modulo CANHEADdirect per collegare fino a 5 moduli CANHEAD direttamente al PC,
- come installare i driver necessari e lanciare il sistema,
- come effettuare i primi passi con il software catmanEASY/AP 3.0 e CANHEADdirect.

### <span id="page-4-0"></span>**2. Messa in funzione: primi passi**

#### **2.1 Collegamento ed allestimento del sistema**

- Collegare fra di loro i moduli CANHEAD: cavo DeviceNet M12 (p.es. 1-KAB267-2) più un resistore di terminazione (1-CANHEAD-TERM)
- Collegare un modulo CANHEAD al modulo CANHEADdirect: cavo DeviceNet M12 (1-KAB267-2)

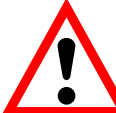

#### **ATTENZIONE**

**Il modulo amplificatore CA1030 richiede l'hardware versione 1.30 o superiore.** 

- Collegare il modulo CANHEADdirect al proprio PC
- Alimentare il modulo CANHEADdirect con l'alimentatore di tensione NTX001 (10 - 30 V=)

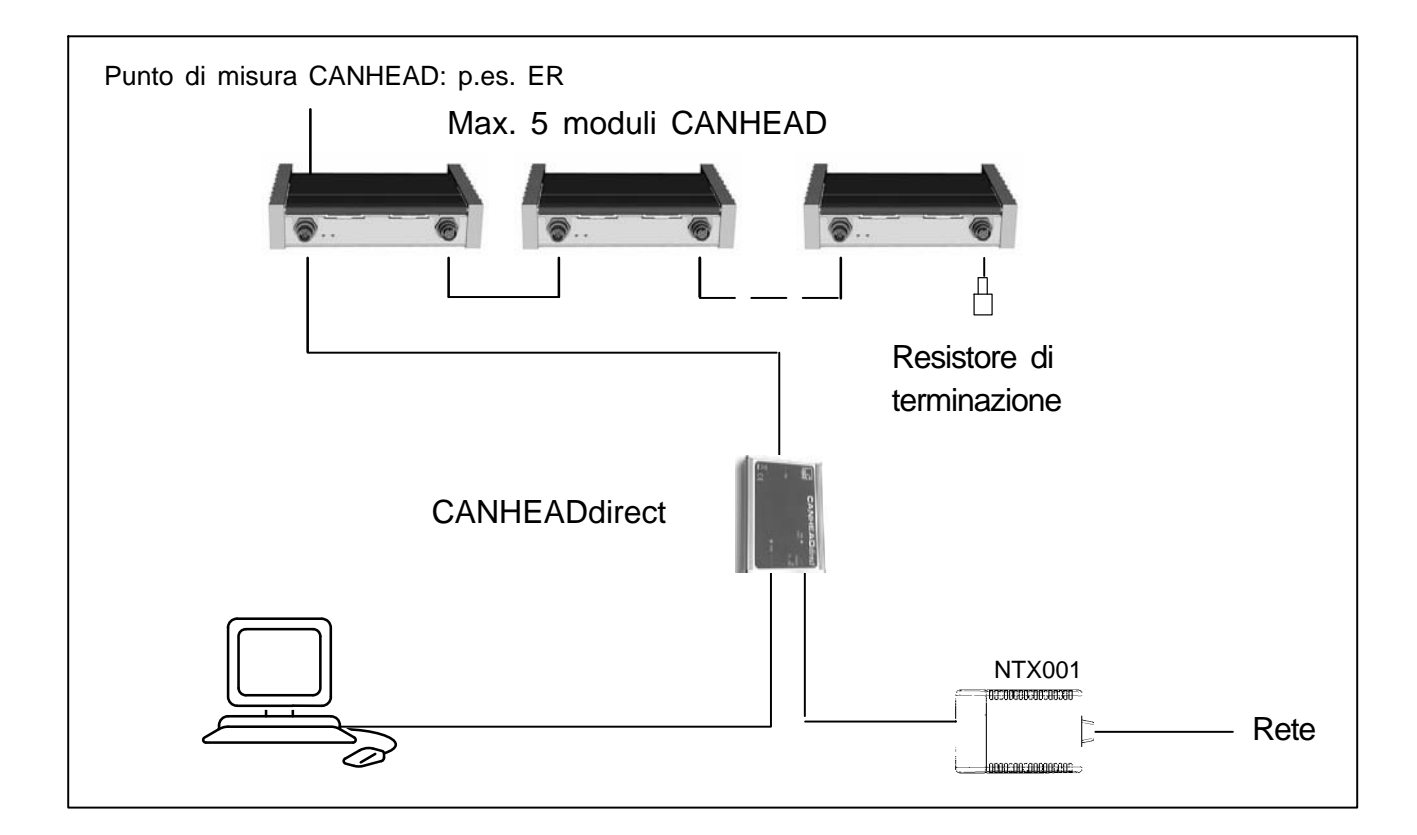

#### **2.1.1 Installazione del driver per la interfaccia CANHEADdirect**

• Prima installare il software catmanEASY/AP 3.0

Il driver per il modulo CANHEADdirect viene installato automaticamente. La rete PCAN viene allestita automaticamente.

• In alternativa, si può installare il driver dal CD di sistema in dotazione (setup.exe)

Per l'installazione manuale, procedere come segue:

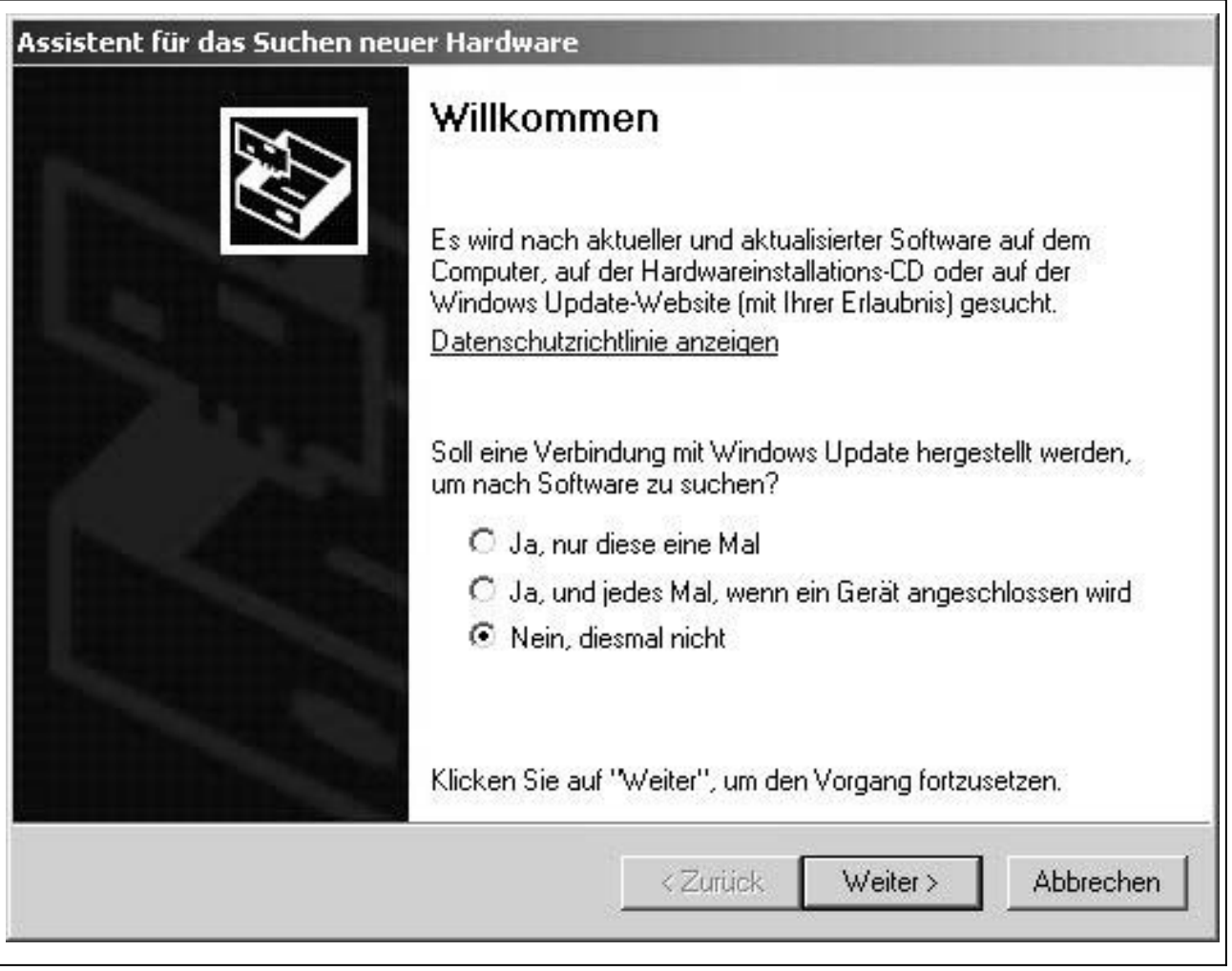

La richiesta (prompt) di installare il driver avviene appena il modulo CANHEADdirect è collegato alla porta USB del PC.

<span id="page-5-0"></span>

#### **Determinare il driver per il CANHEADdirect mediante il percorso**

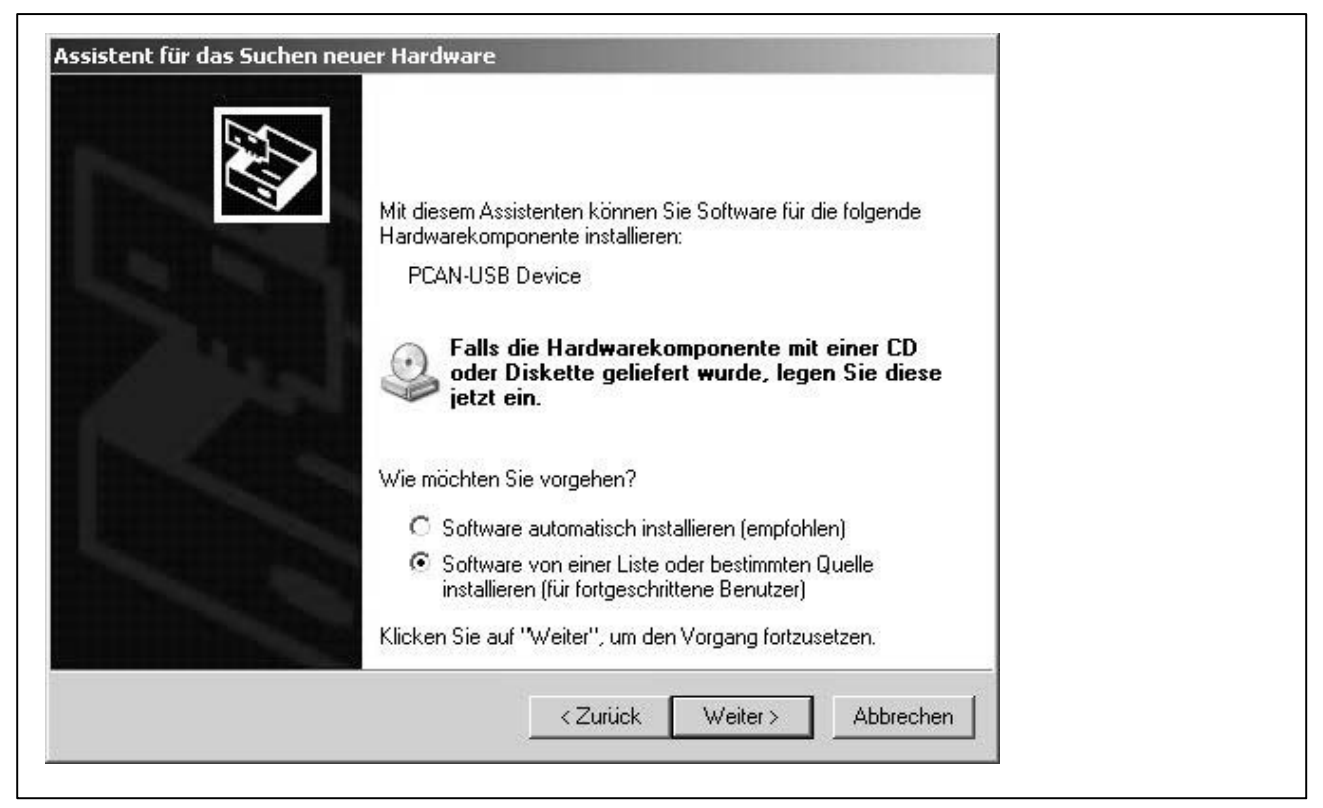

Selezione della richiesta di assegnazione del percorso (path)

#### **Assegnare il percorso per il driver del modulo CANHEADdirect**

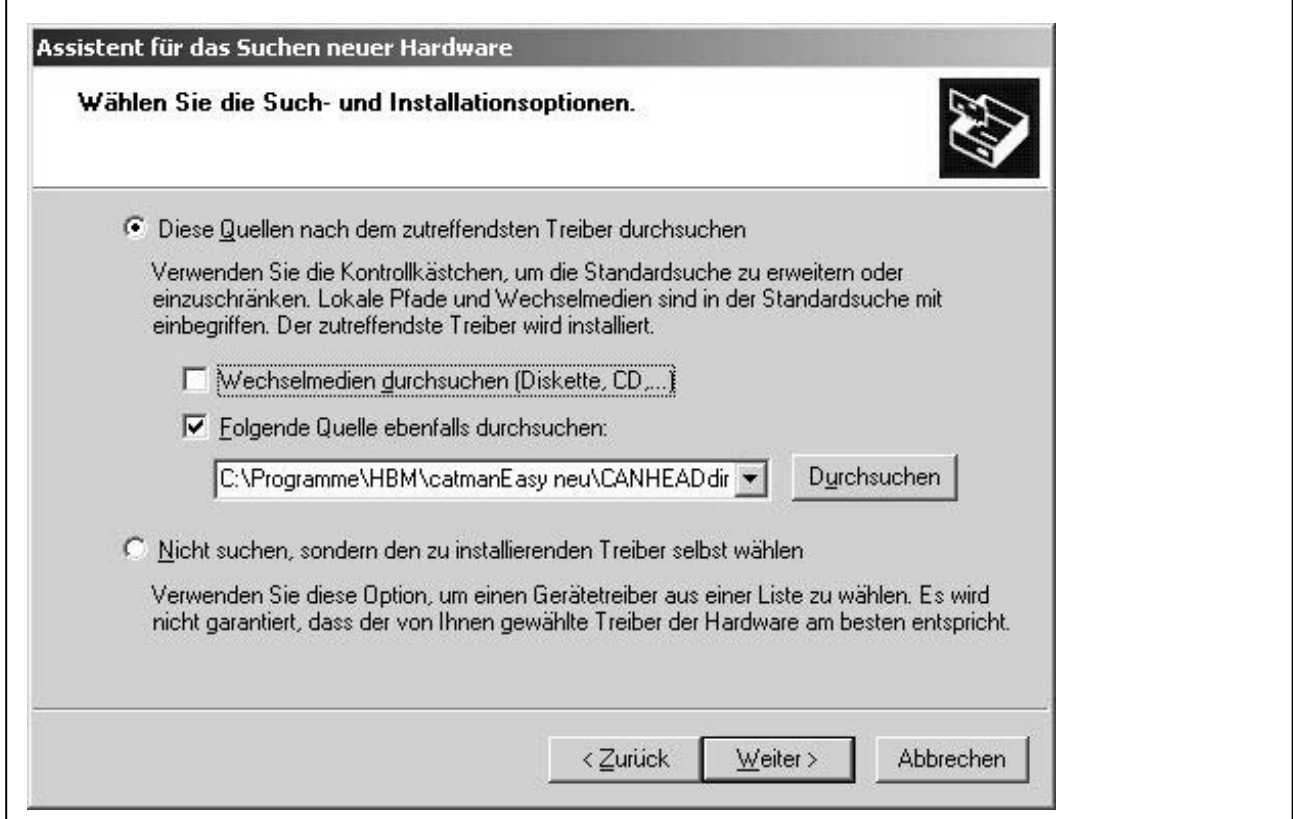

Richiesta di assegnazione del percorso: C:\Program\ catmanEASY\AP\CANHEADdirect

# Assistent für das Suchen neuer Hardware Fertigstellen des Assistenten Die Software für die folgende Hardware wurde installiert: PCAN-USB Device Klicken Sie auf "Fertig stellen", um den Vorgang abzuschließen. <Zurück Fertig stellen Abbrechen

### **Confermare l'installazione del driver per il modulo CANHEADdirect**

Il driver è stato installato.

La procedura viene completata da "Finish".

#### <span id="page-8-0"></span>**2.1.2 Installazione manuale della rete PCAN**

Il sistema CANHEAD richiede l'allestimento di una rete PCAN. Dopo aver installato catmanEASY/AP od aver lanciato setup.exe dal disco di sistema in dotazione, la rete PCAN risulta allestita automaticamente.

Per l'installazione manuale, procedere come segue:

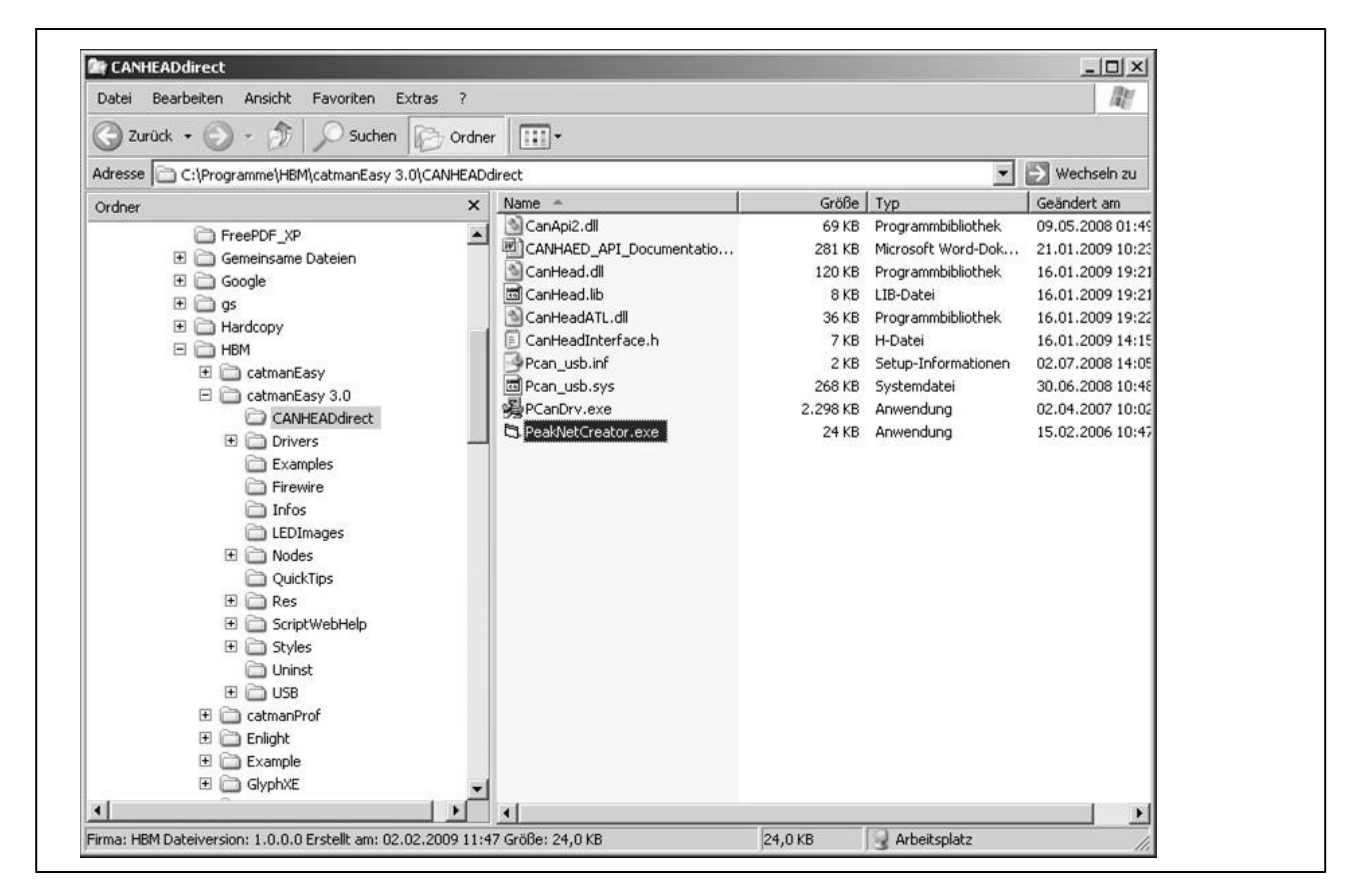

- 1. Navigare in Windows Explorer fino a giungere alla cartella CANHEADdirect nella directory di installazione di catmanEASY/AP (ad esempio: C:\Program\catmanEASY\CANHEADdirect).
- 2. Doppio click sul file NETCREATOR.BAT.

La rete PCAN è allestita.

#### **Il sistema CANHEADdirect è ora operativo.**

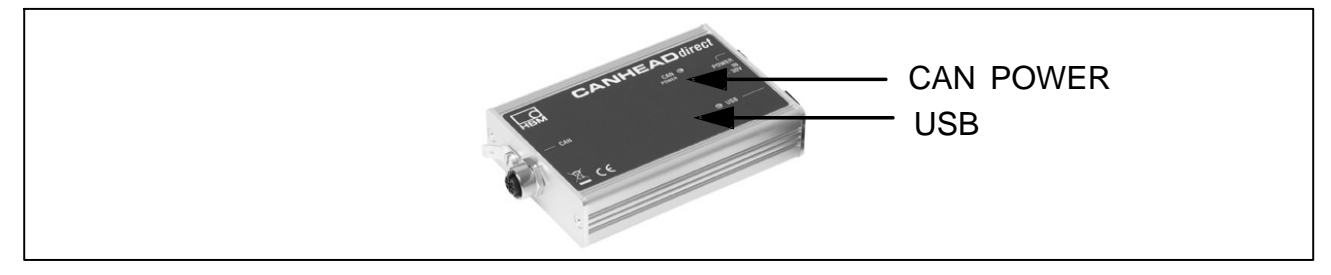

I LED "CAN POWER" ed "USB" sono ora accesi e verdi.

#### <span id="page-9-0"></span>**2.1.3 Verifica della funzionalità del sistema CANHEAD**

Per la verifica si dispone di due opzioni:

- Verifica usando il programma SystemCheck (per utenti che non impiegano catmanEASY/AP 3.0)
- Verifica e configurazione usando catmanEASY/AP 3.0

#### **Lancio del programma SystemCheck:**

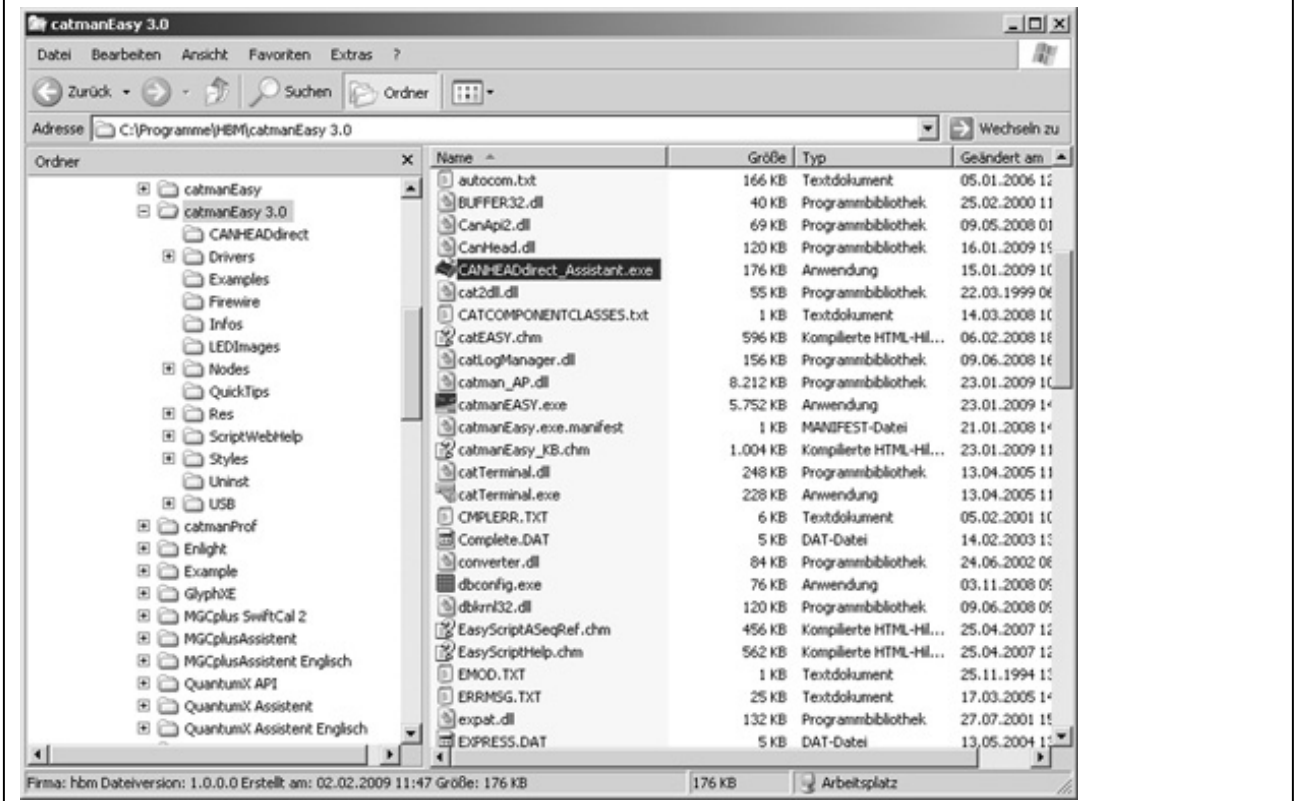

Per lanciare il programma di esempio:

• Chiudere catmanEASY/AP

Il programma SystemCheck è stato installato automaticamente con catmanEASY o lanciando setup.exe dal CD di sistema e può essere trovato nella corrispondente directory.

• Lanciare il programma di esempio assegnando il seguente percorso: C:\Program\catmanEASY\AP\CANHEADdirect\_SystemCheck

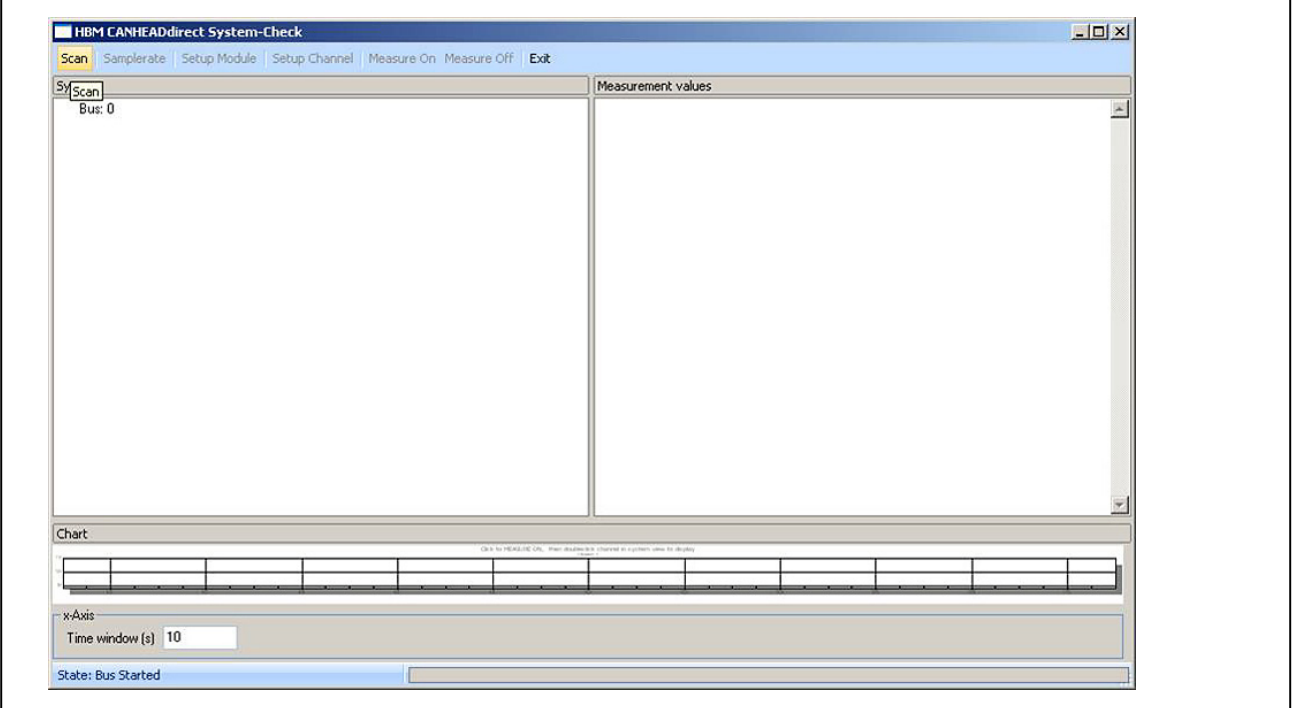

• Eseguire una interrogazione (scan)

#### **Programma di esempio CANHEADdirect / Information:**

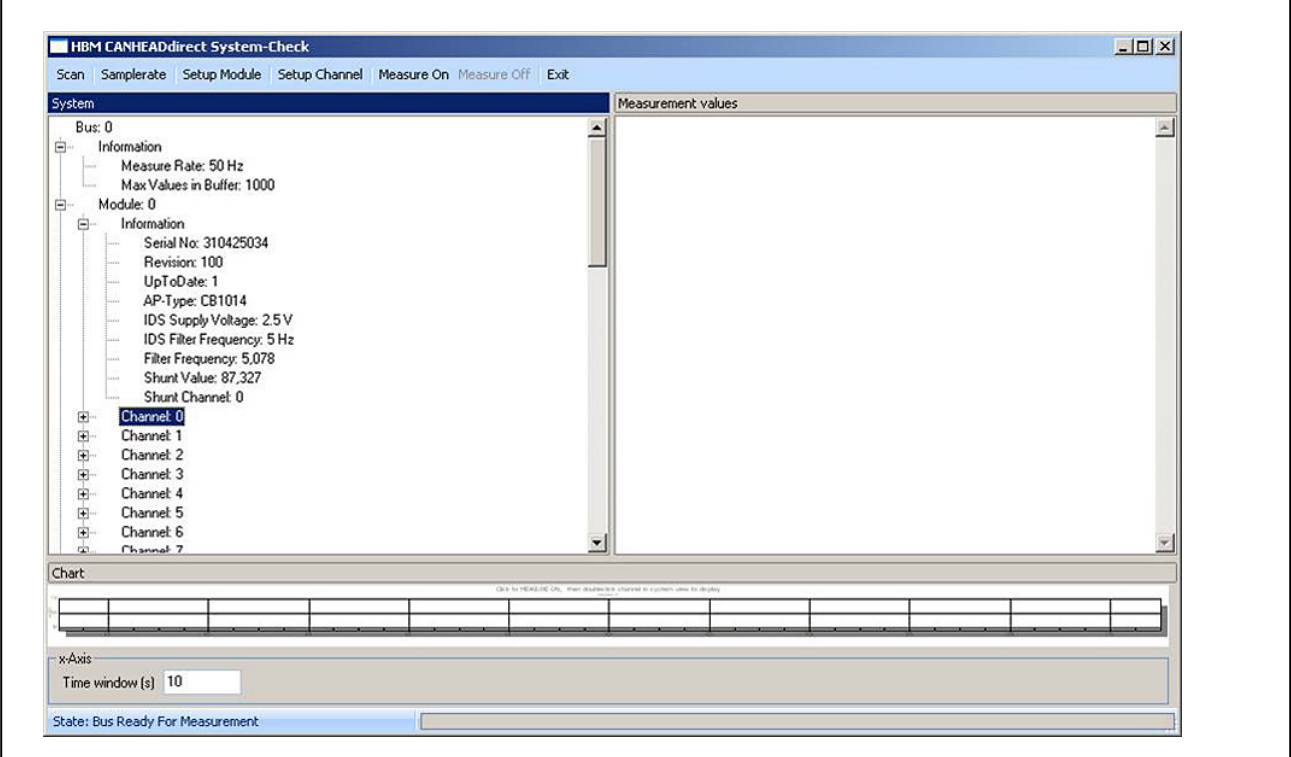

Vengono mostrate le informazioni sulle impostazioni. Vengono mostrate le informazioni sui moduli CANHEAD. Vengono mostrate le informazioni sui canali.

#### **Programma di esempio CANHEADdirect / Measurement mode:**

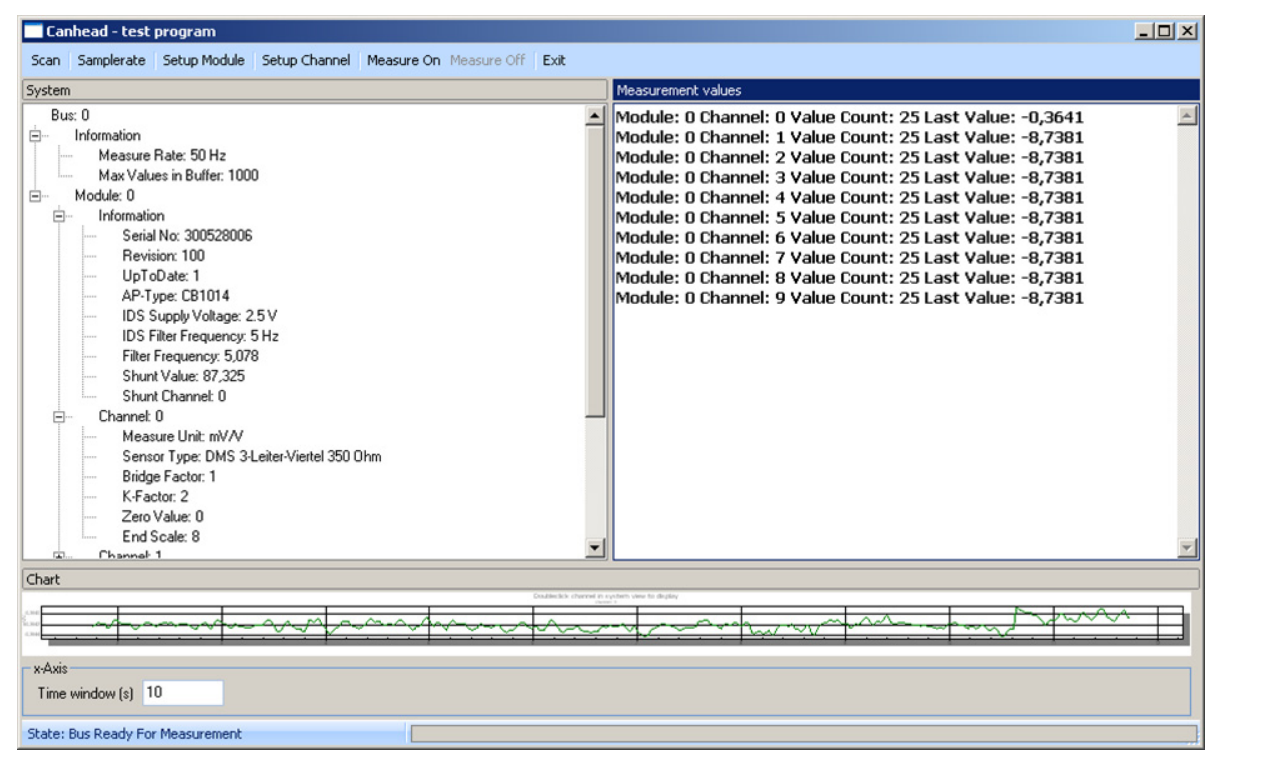

- Assegnare le impostazioni ("Setup Module", "Setup Channel")
	- − Selezionare un canale
	- − Cadenza di campionamento, tensione di alimentazione, frequenza del filtro, fattore k
- Con "Measure On": lanciare la misurazione

Vengono visualizzati i valori di misura, la funzionalità viene verificata.

#### **Il sistema è ora operativo e pronto a misurare.**

## <span id="page-12-0"></span>**2.2 Prime misurazioni con catmanEASY/AP 3.0**

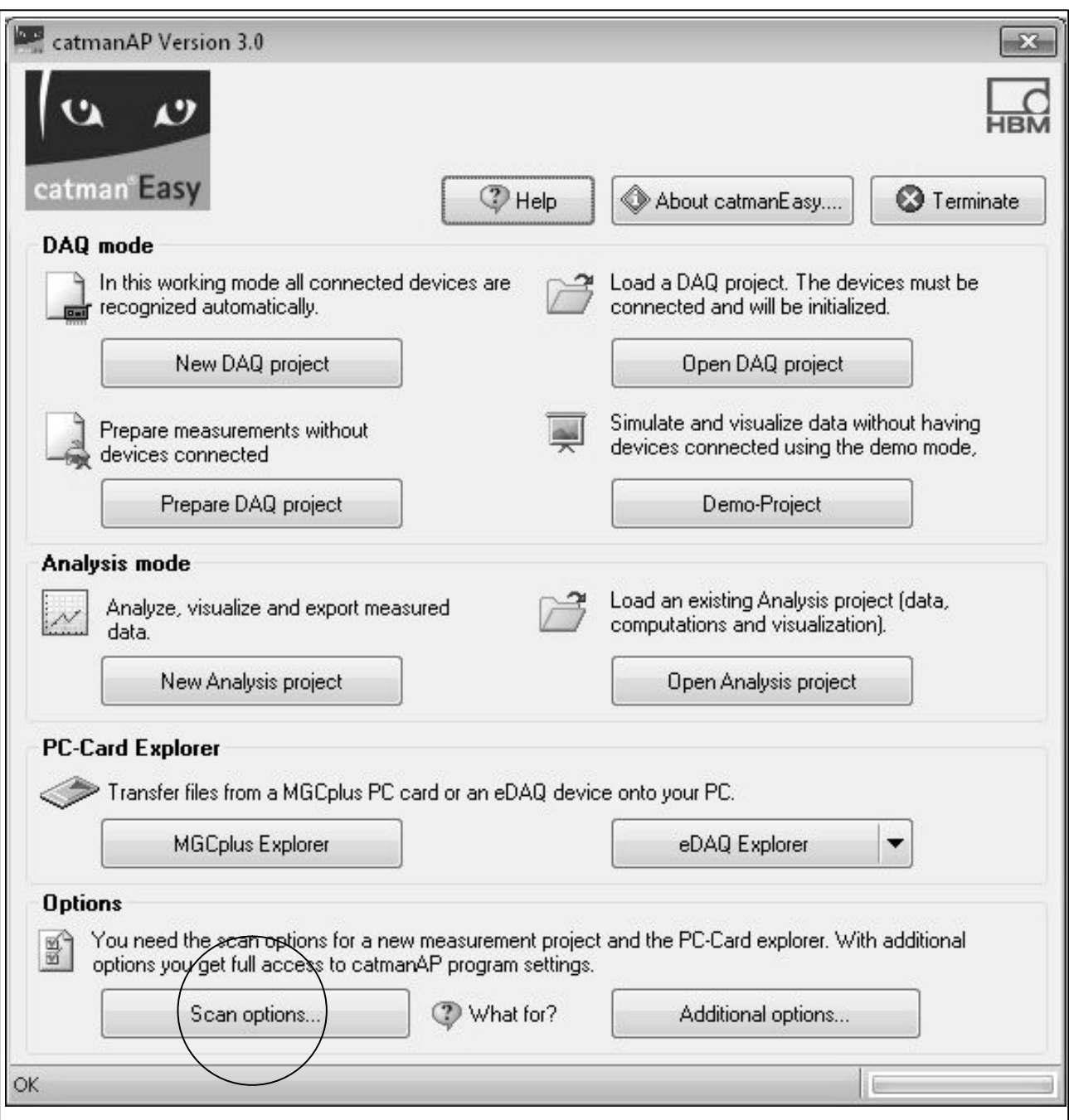

catmanEASY/AP 3.0 deve essere predisposto per CANHEADdirect.

- Chiudere il programma di esempio
- Lanciare catmanEASY/AP 3.0
- Selezionare "Scan options"

#### **Configurare device scan**

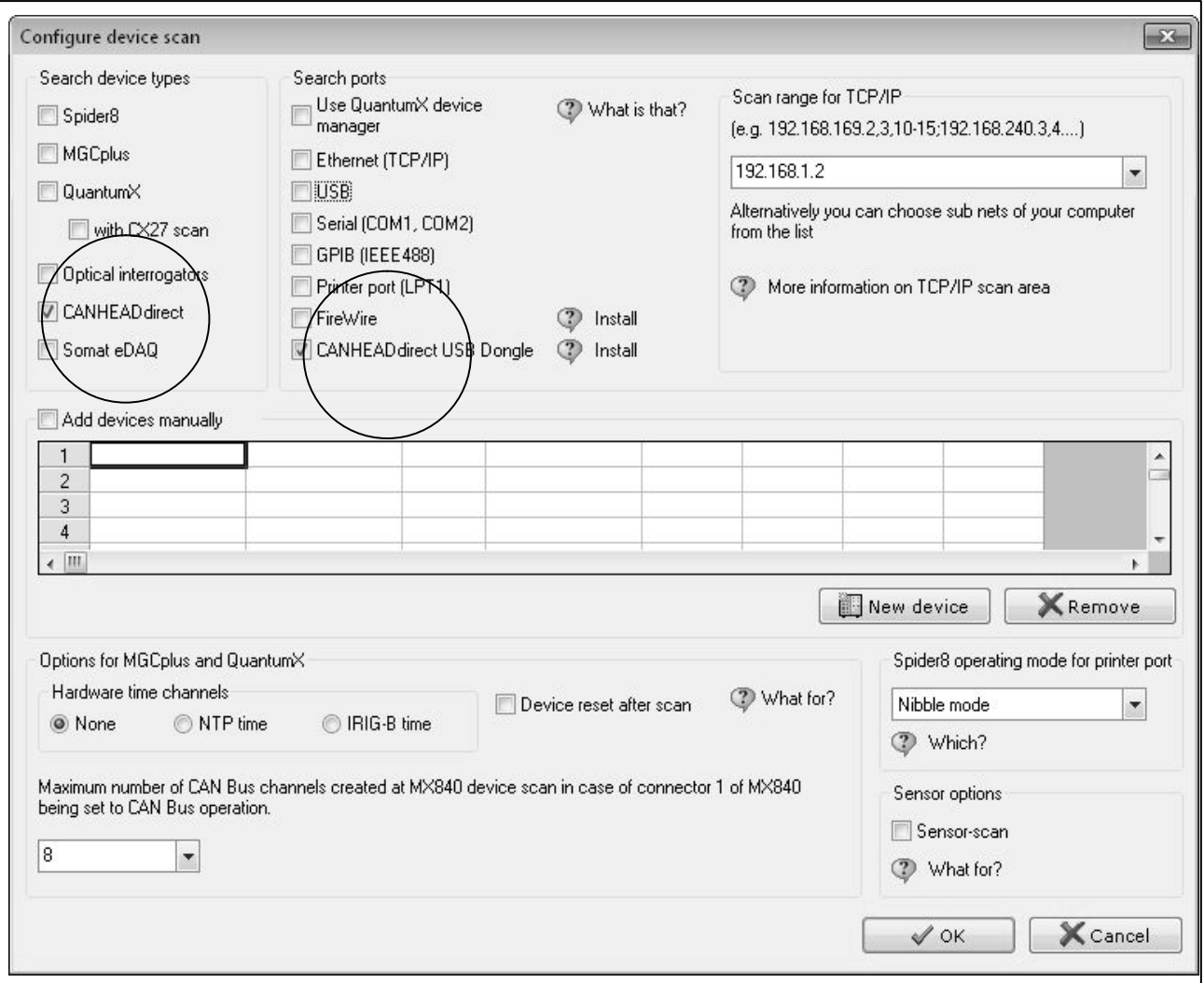

- Selezionare il tipo di strumento (device type) CANHEADdirect
- Selezionare la interfaccia CANHEADdirect USB

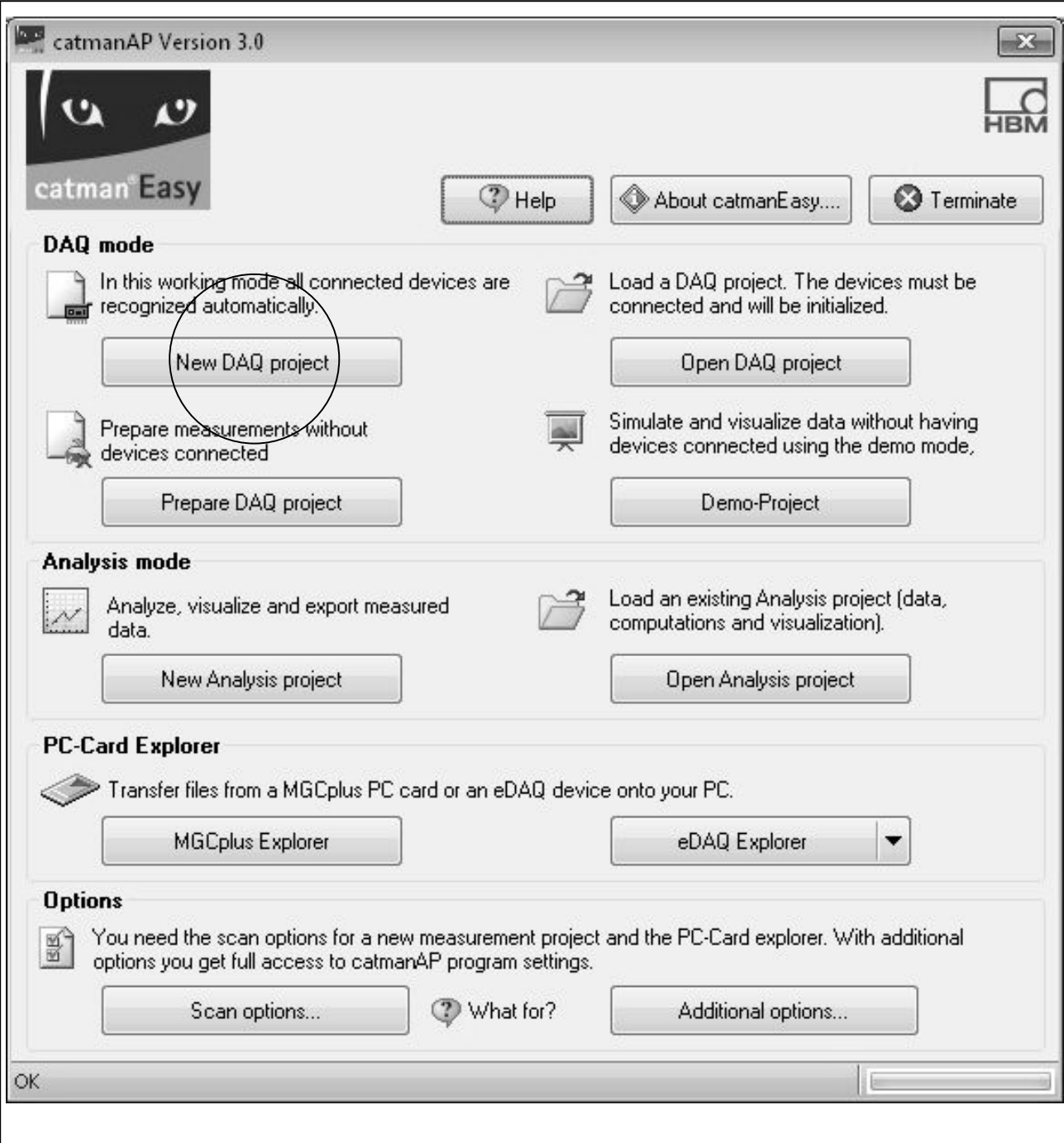

#### · Selezionare un nuovo progetto di misura

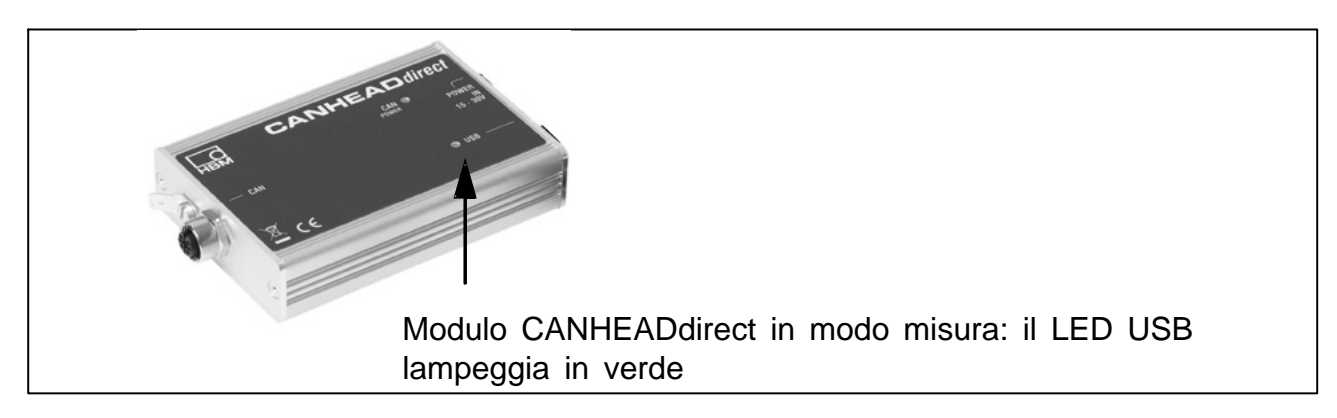

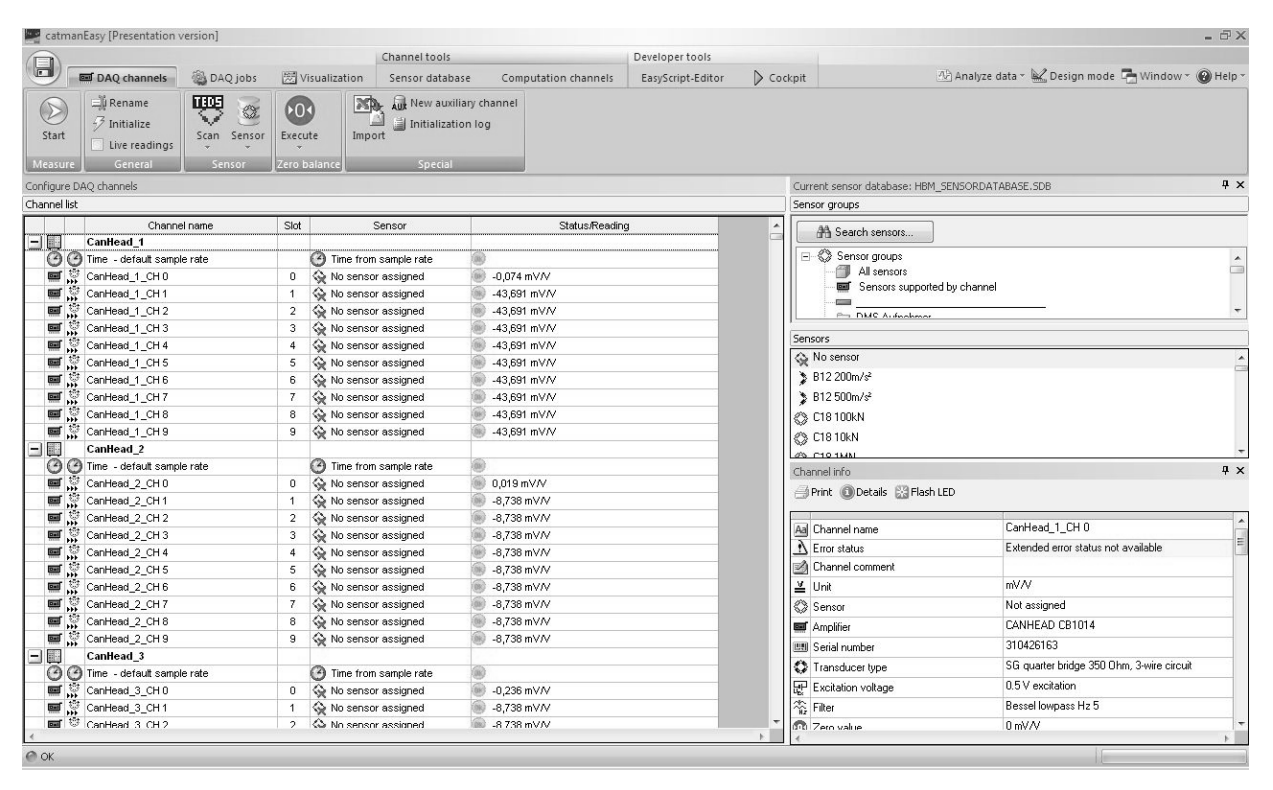

#### **Visualizzare un nuovo progetto di misura**

Vengono mostrati i moduli CANHEAD collegati ed i loro canali di misura. Si possono configurare i sensori di ciascun canale.

#### **Ora si può lanciare la misurazione.**

#### **Informazioni per gli utenti che non usano catmanEASY/AP 3.0**

- 1. Collegare il sistema come descritto nel p[ara](#page-4-0)grafo 2.1
- 2. Lanciare il file Setup.exe

Il driver per l'interfaccia di CANHEADdirect viene autoinstallato.

La rete PCAN viene autoconfigurata.

I programmi PCAN vengono autoinstallati.

Il programma SystemCheck viene autoinstallato.

- 3. Installare manualmente dal CD di sistema il driver per la interfaccia CANHEADdirect. Procedere come descritto nel paragrafo 2.1.1 ed assegnare il percorso del CD di sistema (setup.exe).
- 4. Verificare la funzionalità del sistema col programma SystemCheck [\(v](#page-9-0)edere il paragrafo 2.1.3).

Il programma di esempio "SystemCheck" di CANHEADdirect viene installato automaticamente al lancio di setup.exe e si trova nella directory del programma CANHEADdirect.

5. Tramite API (DLL) **oppure** ActiveX API, integrare CANHEADdirect nel sistema.

La documentazione per API (DLL) oppure ActiveX API si trova nel CD di sistema (con unesempio di integrazione nella sottodirectory API).

18

Riserva di modifica. Tutti i dati descrivono i nostri prodotti in forma generica. Pertanto essi non costituiscono alcuna garanzia formale e

non possono essere la base di alcuna nostra responsabilità. .

#### **HBM Italia srl**

Via Pordenone, 8 **·** I 20132 Milano - MI Tel.: +39 0245471616 **·** Fax. +39 0245471672 E-Mail: info@it.hbm.com **·** support@it.hbm.com I2899-1.0 it Internet: www.hbm.com **·** www.hbm-italia.it

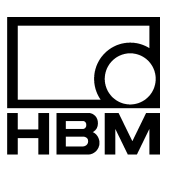

measurement with confidence